# 取引先管理

#### 概要

9 電子記録債権取引を行う取引先を事前に登録することで、記録請求の都度、取引先を入力する 手間を省くことができます。

- 事前準備
	- ✓ 登録する取引先の「利用者番号」「口座情報」が必要となりますので、事前に取引先にご確認 ください。

#### 取引先登録

<mark>≻ ログイン後、トップ画面の<mark>管理業務</mark>タブをクリックしてください。</mark>

1. 管理業務メニュー画面

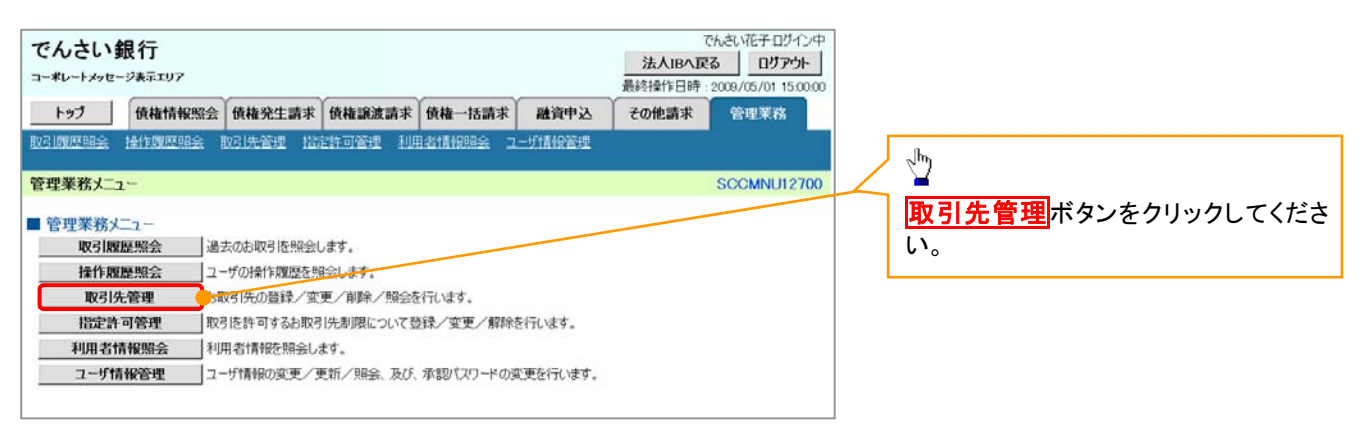

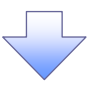

2. 取引先管理メニュー画面

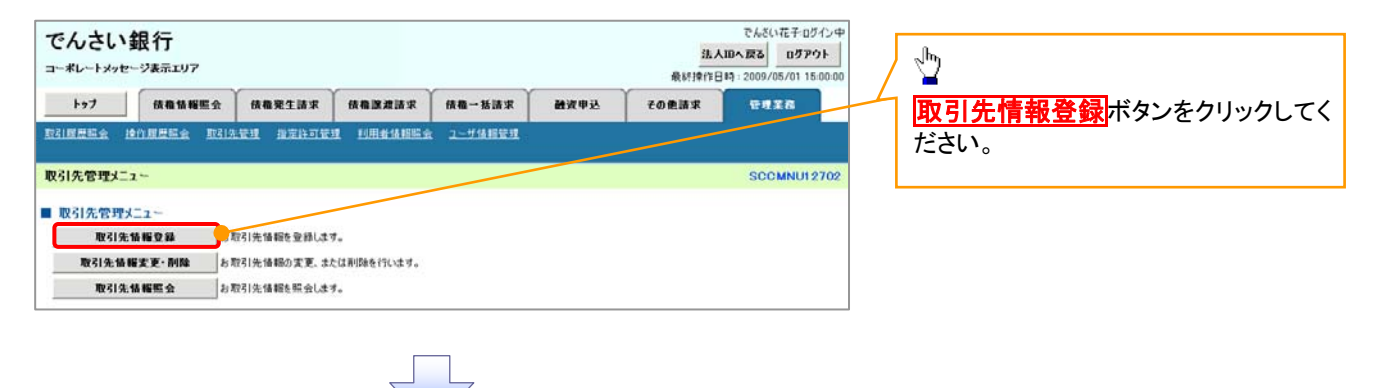

①ご注意事項 登録した取引先情報は、口座等が変更になった場合でも自動で更新しませんので、個別に取引先情報の 変更を行ってください。

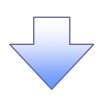

#### 3. 取引先情報登録画面

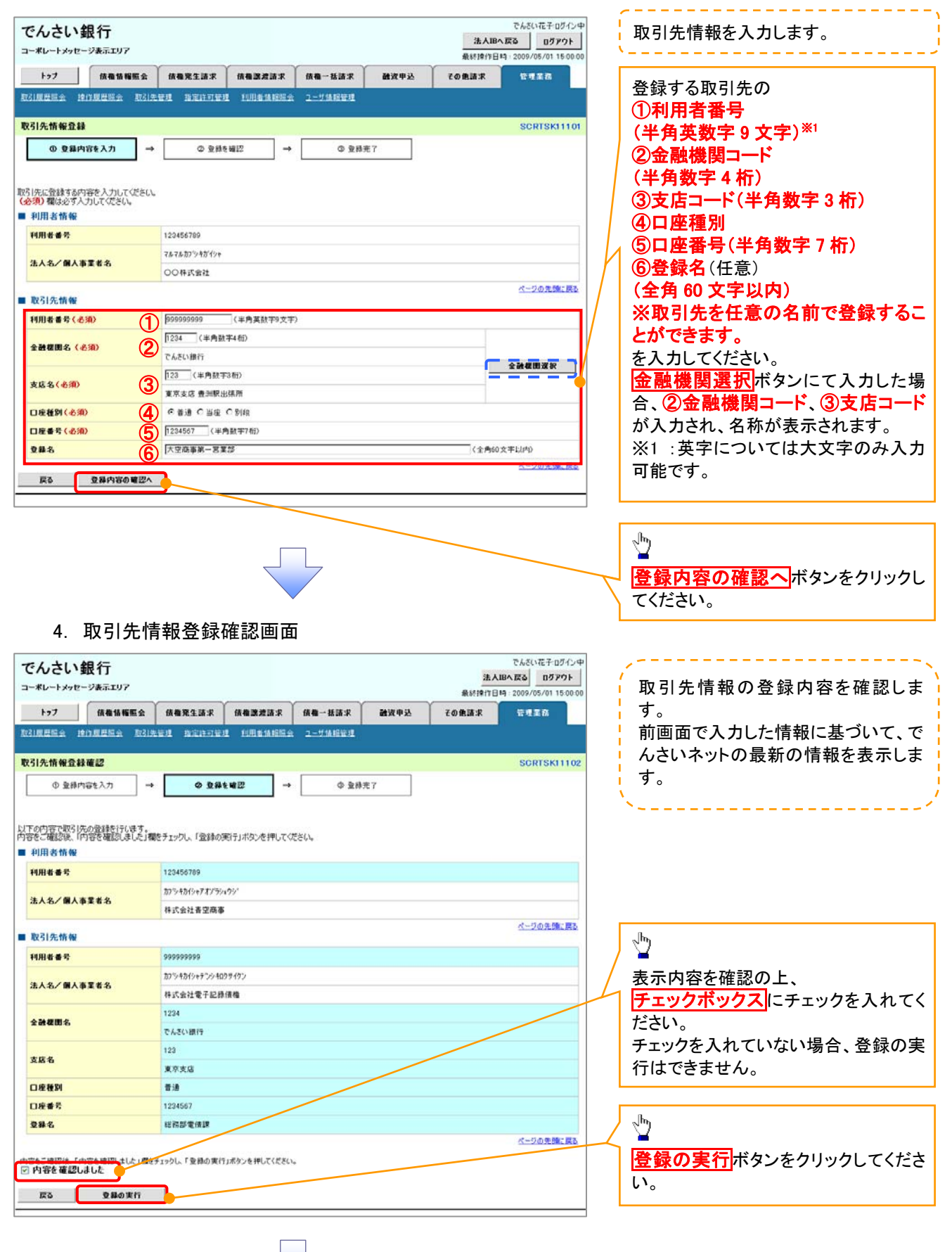

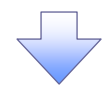

#### 5. 取引先情報登録完了画面

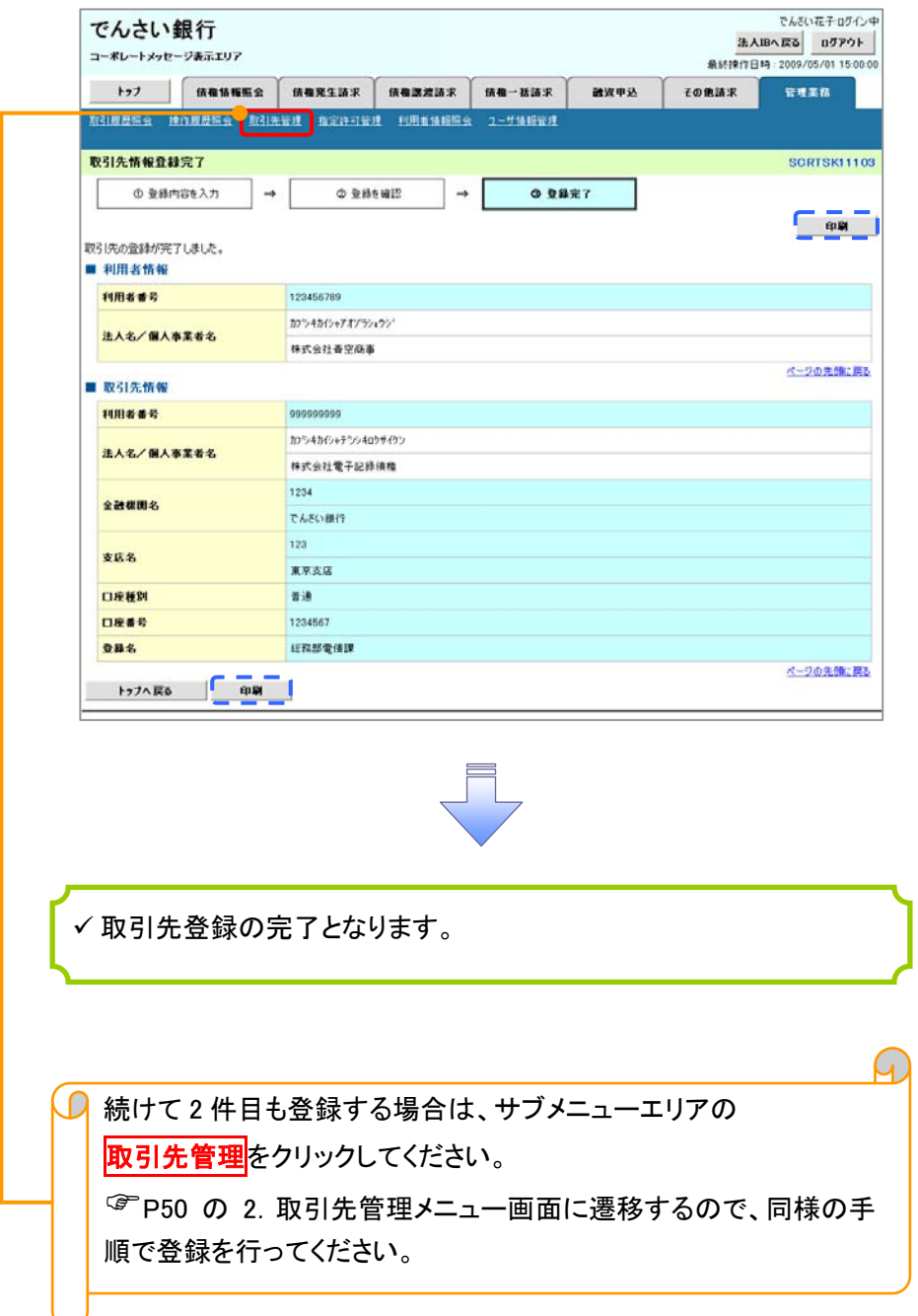

### 取引先変更・削除

# <mark>≻ ログイン後、トップ画面の<mark>管理業務</mark>タブをクリックしてください。</mark>

1. 管理業務メニュー画面

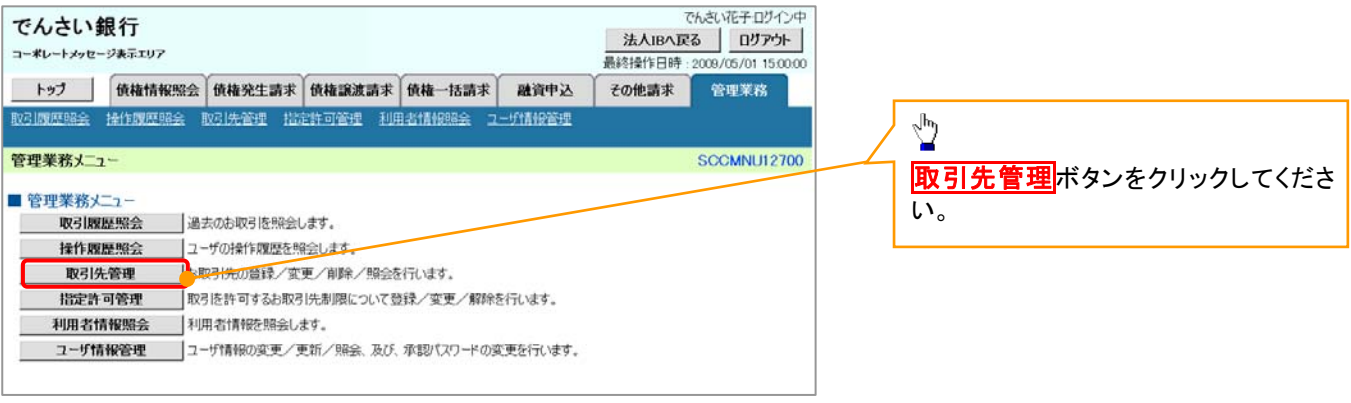

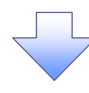

2. 取引先管理メニュー画面

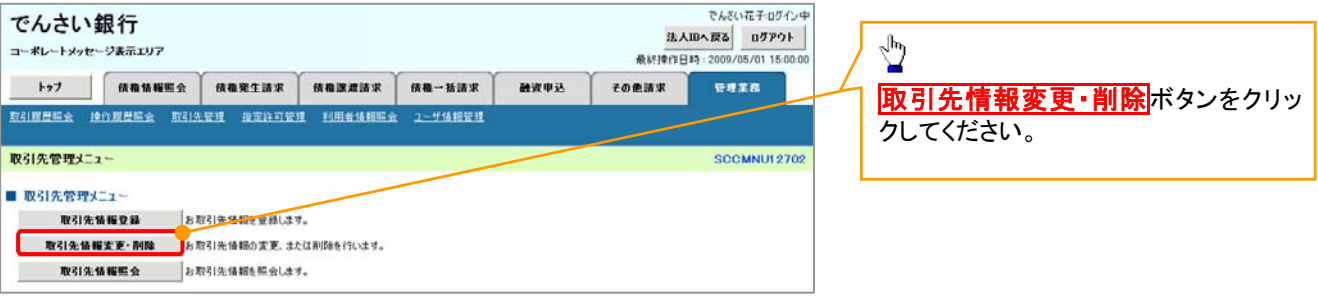

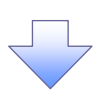

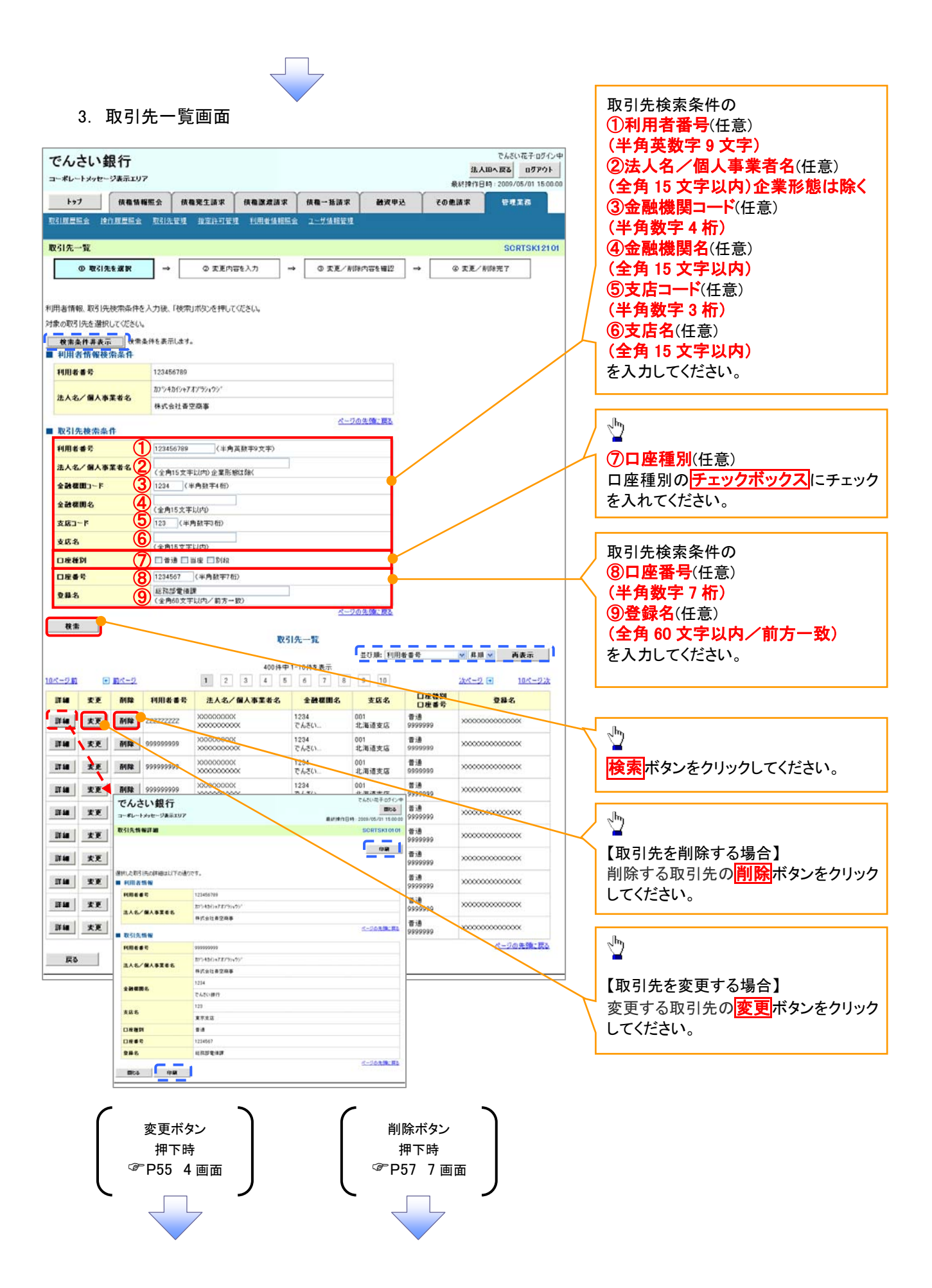

#### 【取引先を変更する場合】

4. 取引先情報変更画面

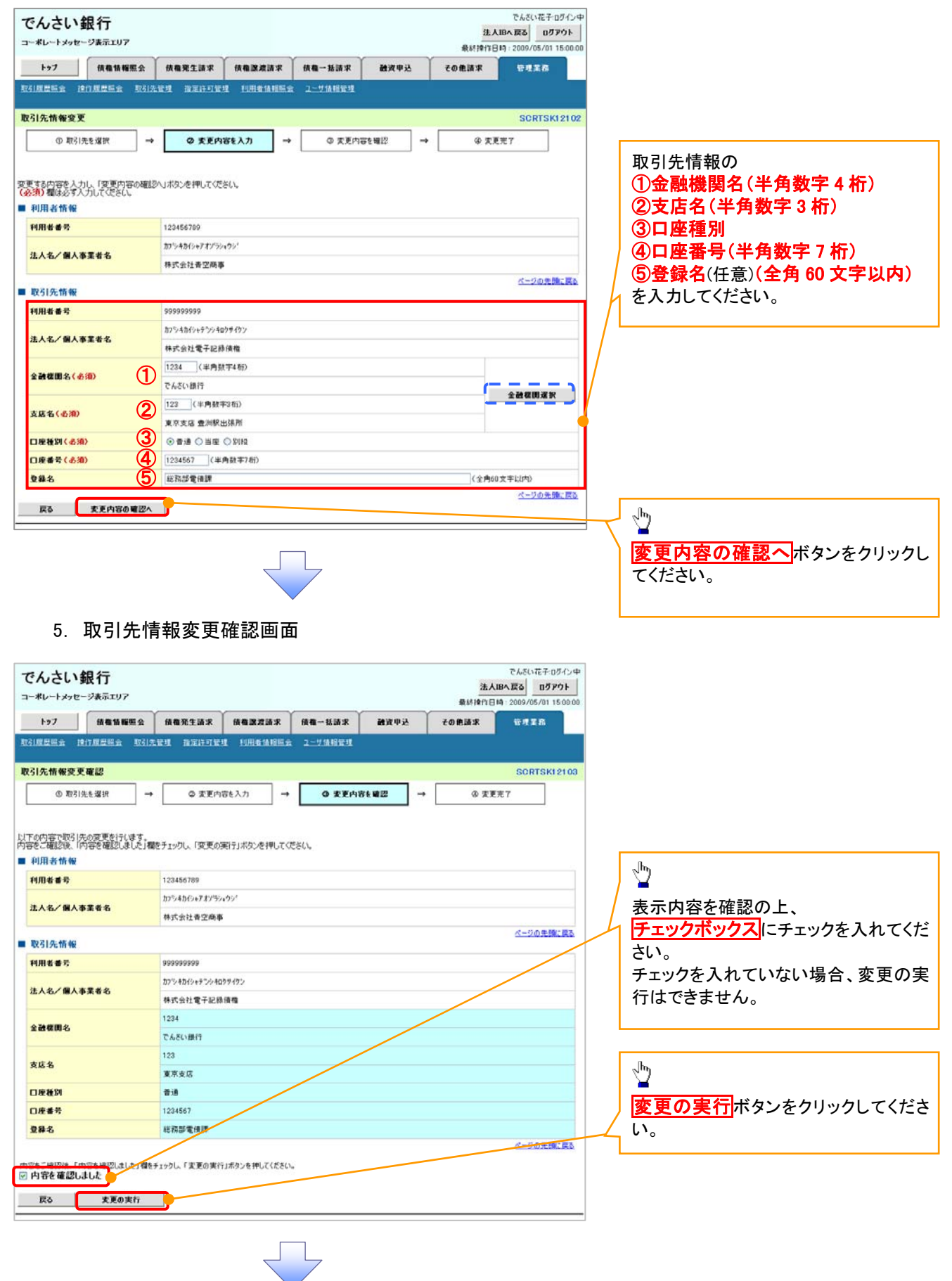

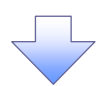

#### 6. 取引先情報変更完了画面

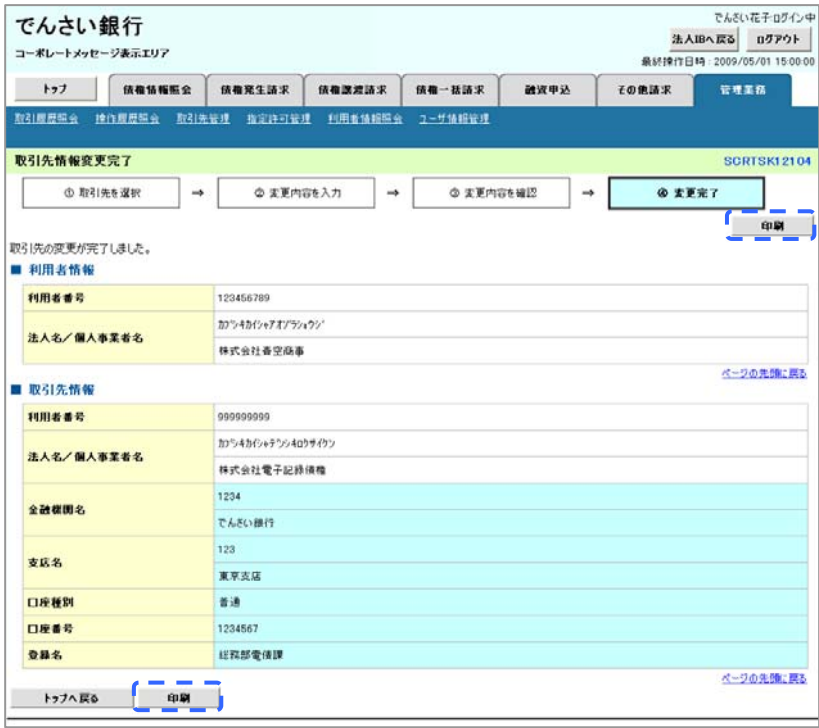

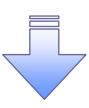

9取引先変更の完了となります。

#### 【取引先を削除する場合】

7. 取引先情報削除確認画面

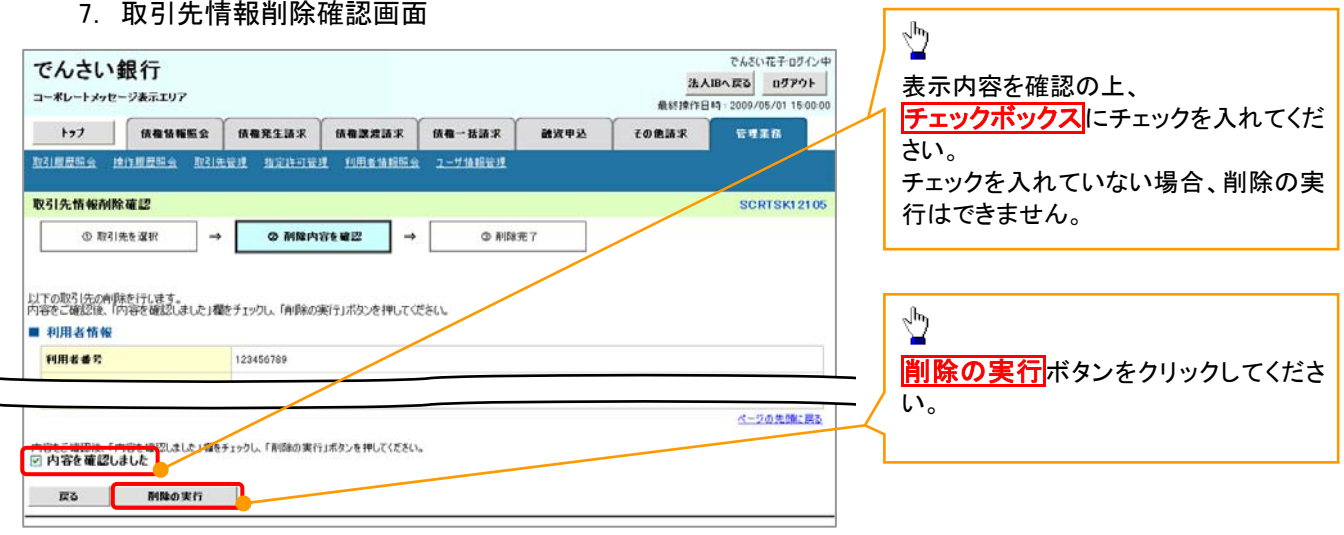

٦

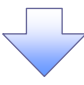

#### 8. 取引先情報削除完了画面

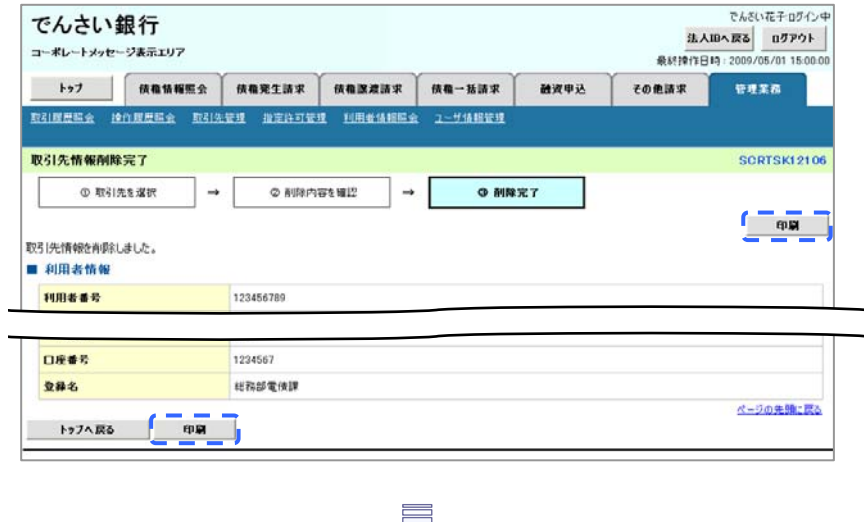

با ك

9取引先削除の完了となります。

### 取引先照会

# <mark>≻ ログイン後、トップ画面の<mark>管理業務</mark>タブをクリックしてください。</mark>

1. 管理業務メニュー画面

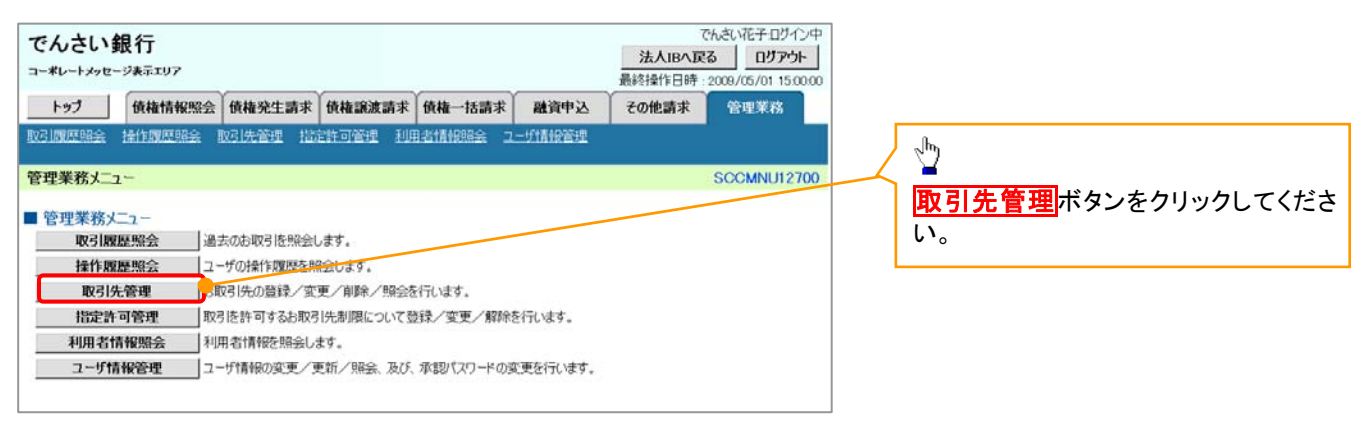

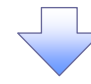

2. 取引先管理メニュー画面

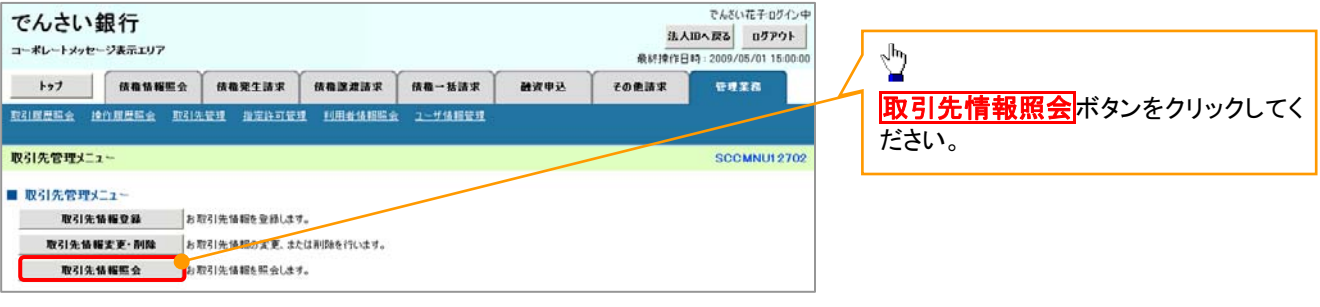

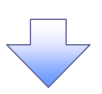

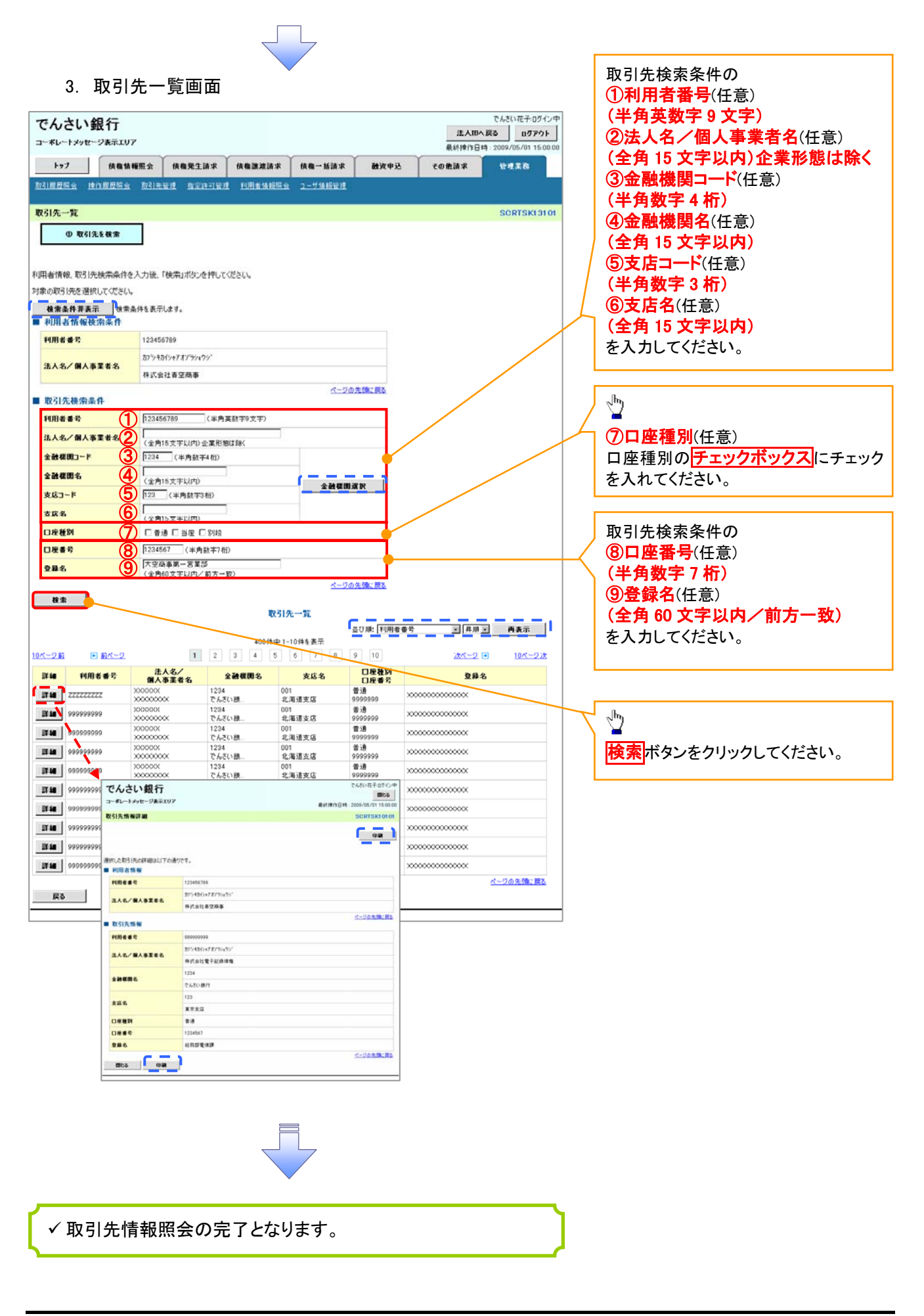